**INSTRUCTIVO PARA REGISTRO DE PROYECTOS DE INVESTIGACIÓN EN EL SISTEMA DE GESTIÓN PARA PROYECTOS DE INVESTIGACIÓN (SGPI)**

- 1. Ingresar al SGPI en [https://jluiset.com.mx/dgip/app\\_Login/](https://jluiset.com.mx/dgip/app_Login/)
- 2. El SGPI permite realizar la captura en una o varias sesiones.
- 3. Opción del Menú: Proyectos/Convocatoria (año actual)/Modalidad/Nuevo proyecto

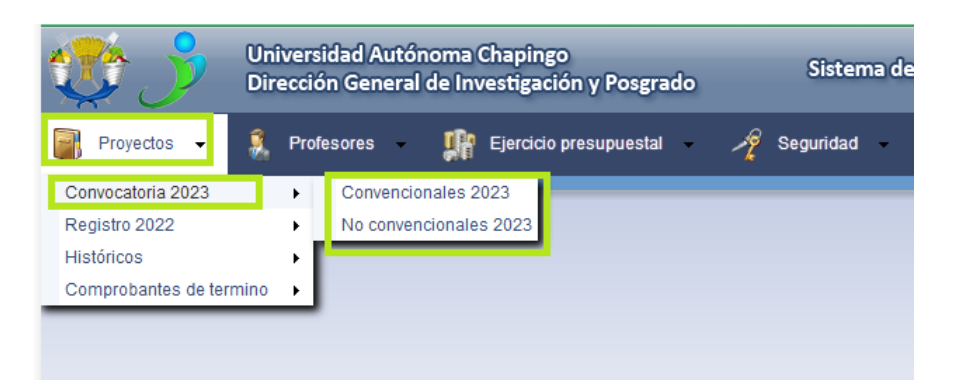

- 4. Seleccionar el año de inicio
	- a) Sí el proyecto es **nuevo**, seleccionar en Año de incio el año actual, en automatico el tipo de proyecto cambia a Nuevo, después seleccionar la modalidad.

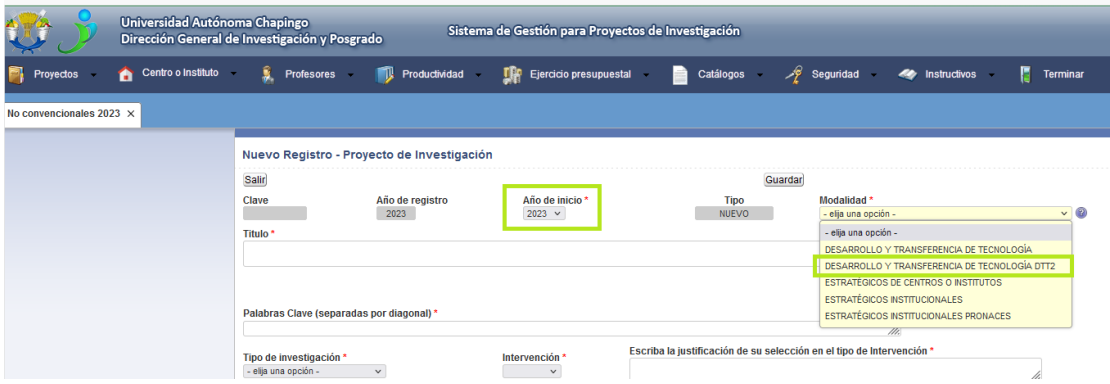

b) Sí el proyecto es de **continuación**, seleccionar en Año de incio el año en que inició el proyecto, el tipo de proyecto cambia a continuación, después seleccionar la modalidad

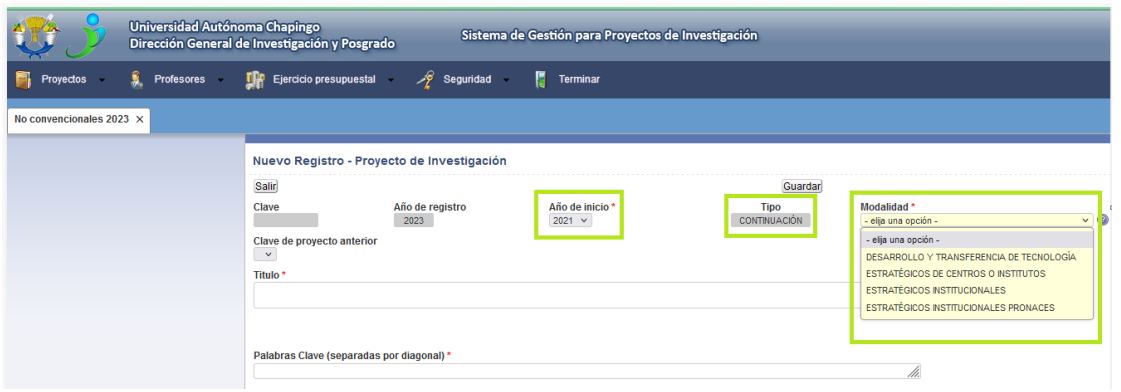

Una vez que seleccione la modalidad se presenta la lista de proyectos (en esa modalidad) registrados en años anteriores, seleccionar proyecto

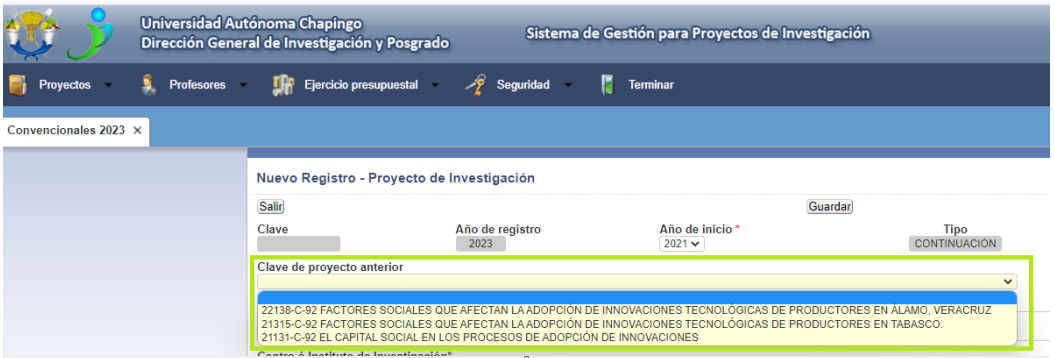

Al seleccionar el proyecto la mayoría de los campos requeridos en las secciones siguientes serán importados del proyecto anterior **para revisión y actualización**, guardar dando clic en el botón Guardar, con esta acción se genera la clave del proyecto (idproyecto) y se habilitan las secciones siguientes para captura o actualización.

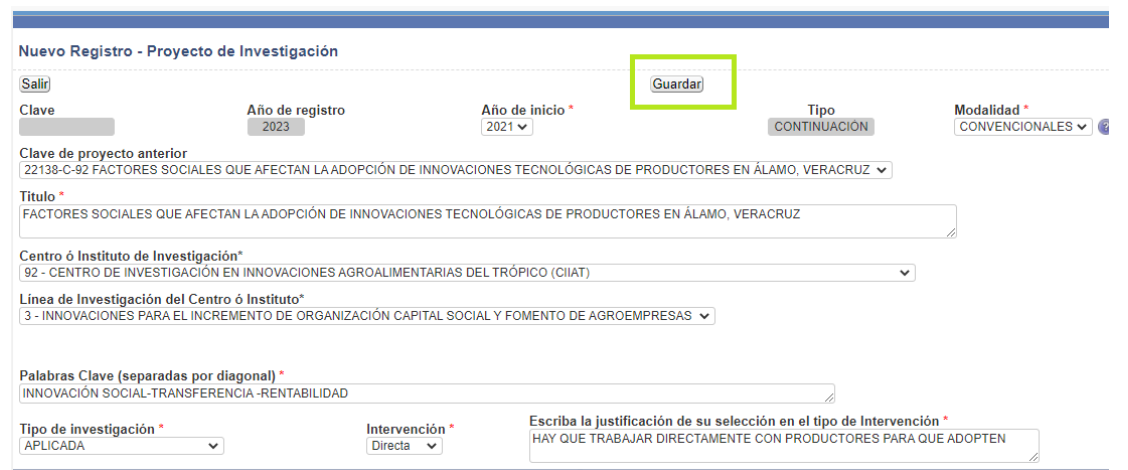

5. Si la captura se realiza en diferentes sesiones, la siguiente vez que ingrese, se visualizarán la lista de los proyectos en registro, para editar y continuar con la captura (solo proyectos con estatus Edición) dar clic en la imagen del lápiz que se encuentra en el lado zquierdo.

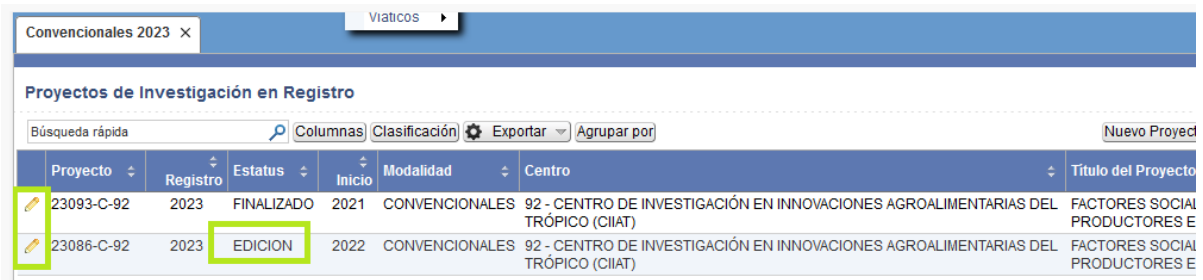

6. **Para proyectos nuevos** o de continuación capturar la información solicitada en las secciones siguientes.

**Es altamente recomendable** contar con el proyecto capturado en MS- Word, de esta forma solo tendrá que copiar usando la combinación de teclas (CTRL + C) y pegar (CTRL + V).

a) La sección Protocolo cuenta con un sencillo editor de texto con funciones básicas que pueden ser utilizadas con el texto copiado o al capturar.

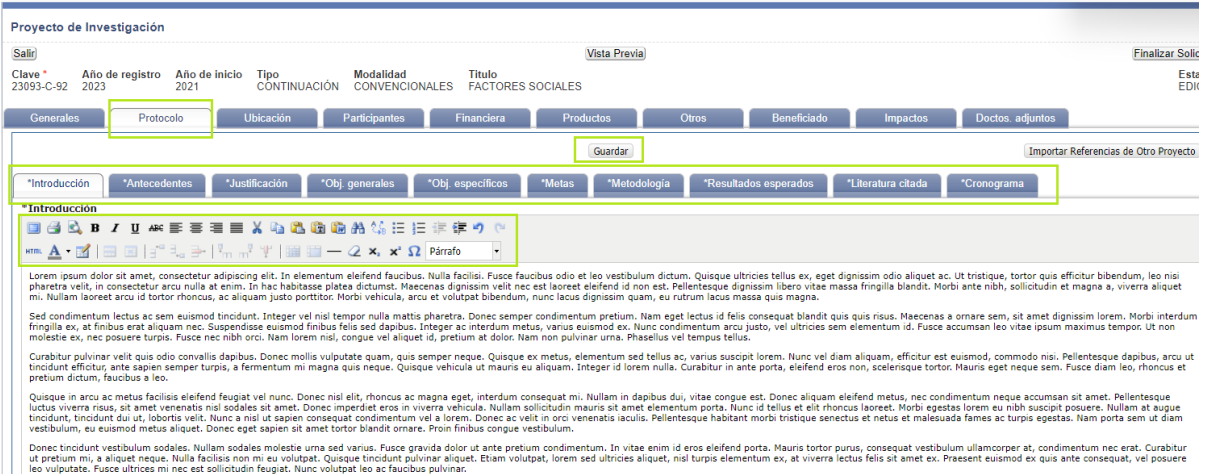

b) **Para insertar imágenes, tablas o cuadros** están deben estar en formato de imagen (jpg o png) y DEBEN copiarse con CTRL + C y pegarse con CTRL + V, se sugiere utilizar la herramienta de

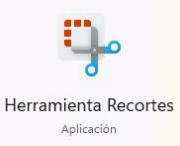

lugar que desee.

recortes de windows para seleccionar el objeto y después copiar y pegar en el

i) Por ejemplo para copiar una tabla, se selecciona con la herramienta recortes, luego CTRL  $+ C$ 

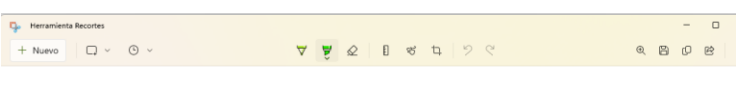

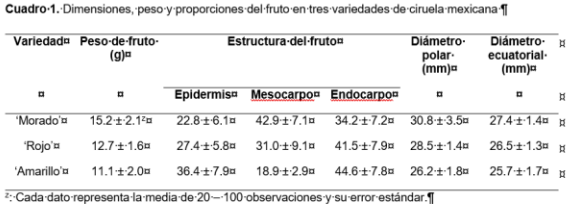

ii) Colocarse en el apartado en donde se va a pegar y CTRL + V

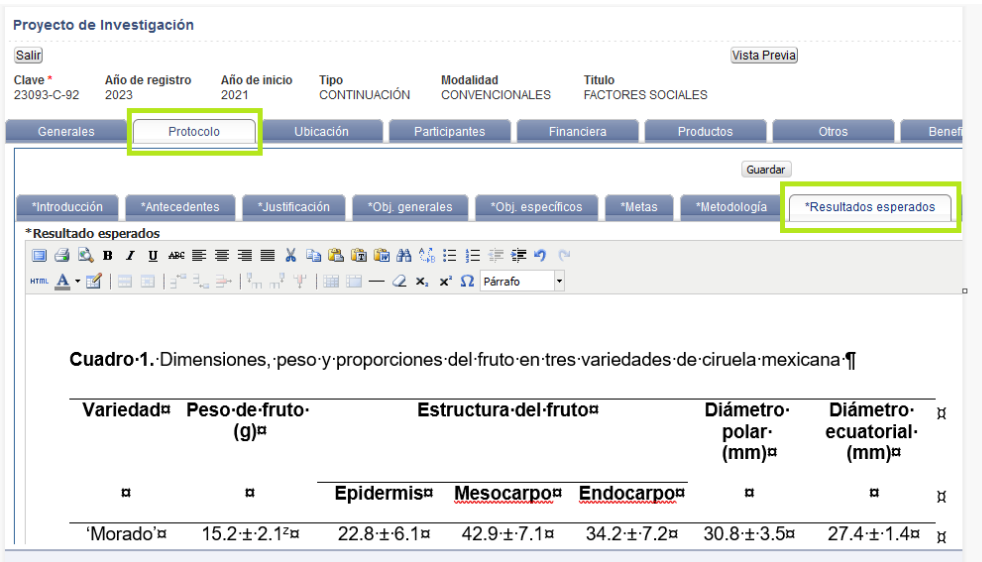

- c) **Es importante Guardar** cada sección dando clic en el botón Guardar que se encuentra en la parte superior.
- 7. Para las secciones Ubicación, Participantes, Financiera y Productos en donde se deben agregar registros, después de seleccionar y capturar lo requerido, **debe guardar cada registro** (línea) dando

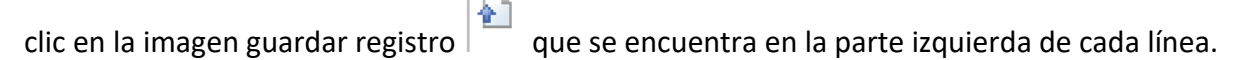

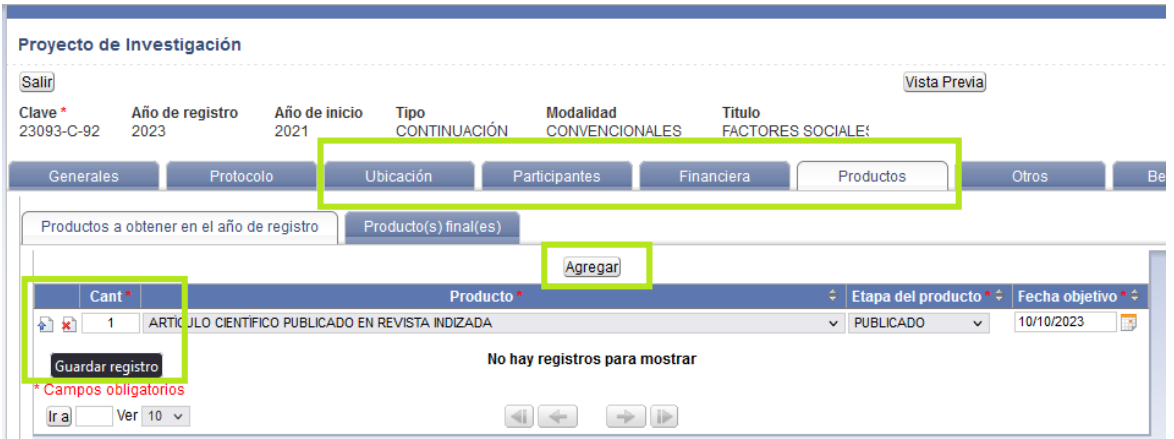

8. En la sección Ubicación/Estados, Municipios y Localidades se agregan los lugares en donde se realiza la investigación y **éstos serán utilizados para solicitar viáticos**, siempre y cuando agregue la partida correspondiente (37501) en la sección financiera.

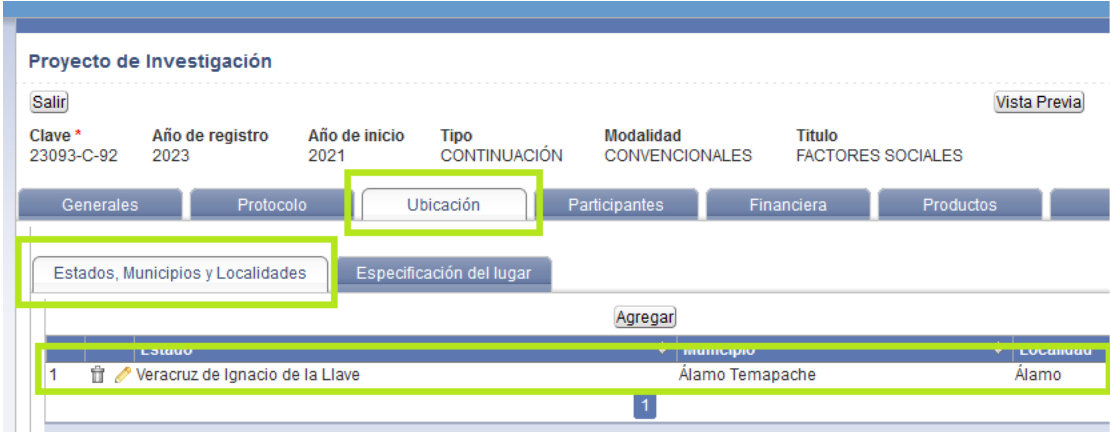

9. En la sección Financiera con la finalidad de facilitar la captura puede visualizar para su consulta el catálogo de productos por partida o el catálogo por partidas, dando clic en el botón se presenta el catálogo con opción a búsqueda, descarga en formato de Excel, Word o pdf o impresión.

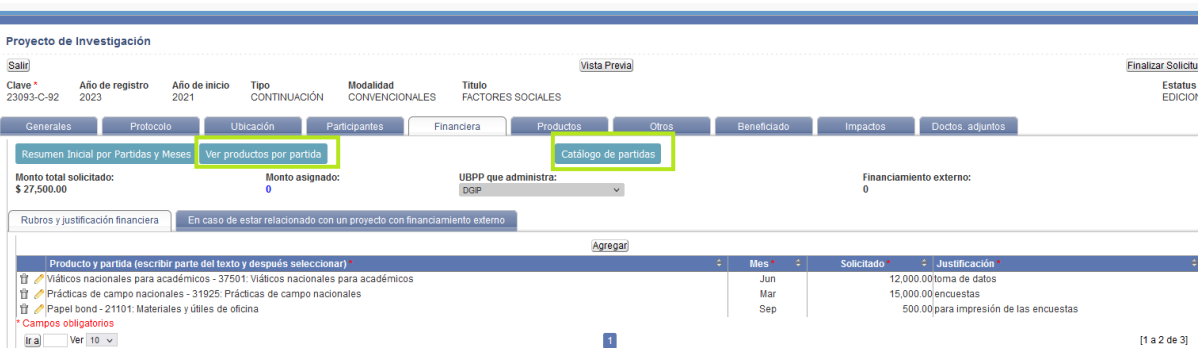

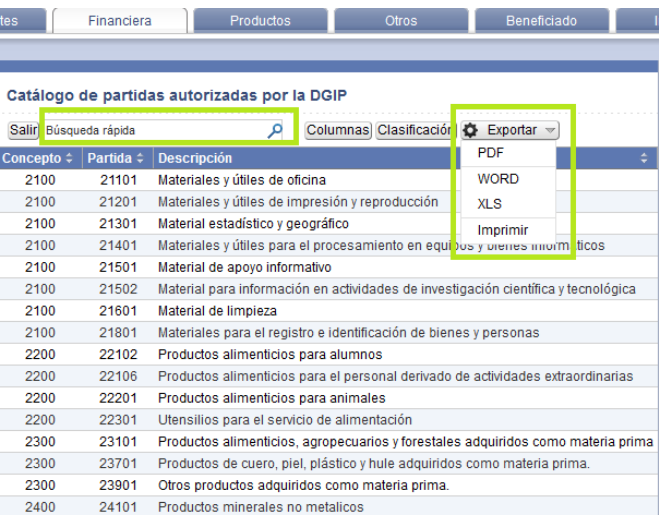

10. En la sección Otros, es posible hacer una selección múltiple, seleccione el campo y utlice las flechas para trasladar de izquierda a derecha y viceversa.

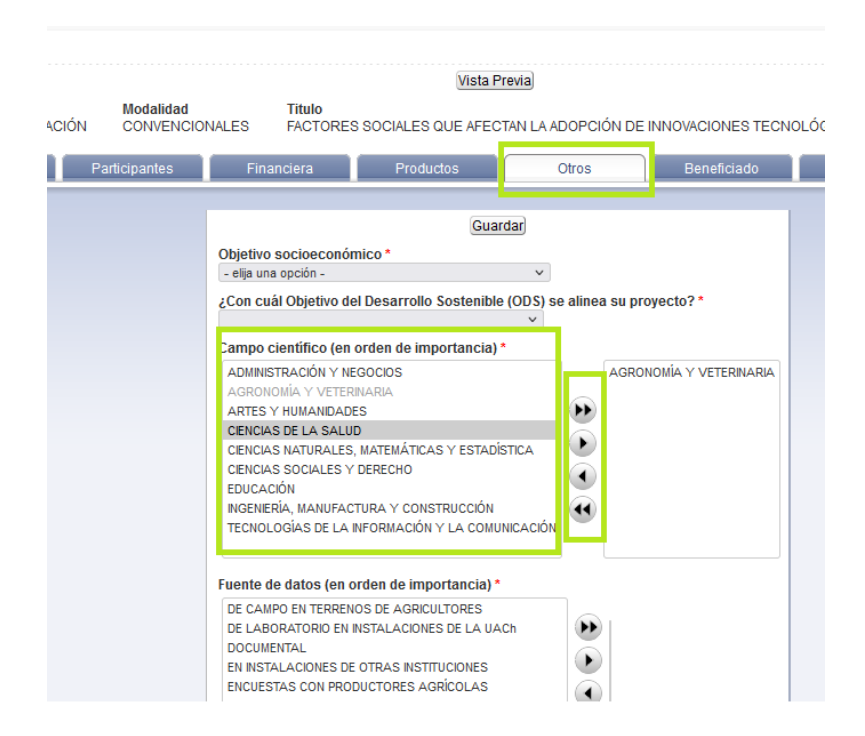

11. En la sección Documentos adjuntos puede adjuntar archivos que crea conveniente para la evaluación y desarrollo del proyecto (no extenso del proyecto), para el caso de proyectos de continuación deberá adjuntar el informe parcial del año inmmediato anterior, el cual también deberá ser subido como comprobante de término fase anual (en menú Proyectos/Comprobantes de término/Subir comprobantes). Este archivo no deberá exceder a lo 2 Mb y acepta los formatos pdf, jpg, docx y doc.

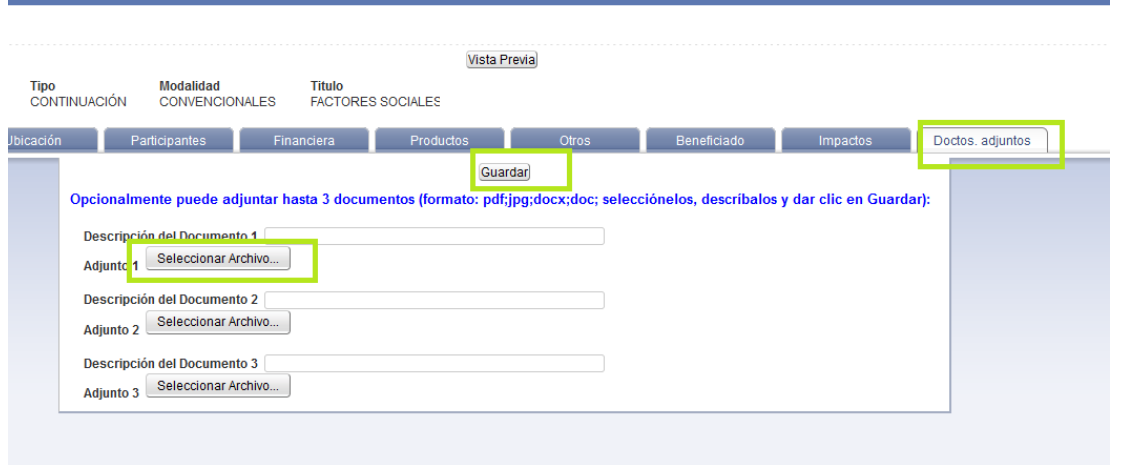

12. El sistema permite visualizar e imprimir la versión preliminar de la solicitud, dando clic en el botón Vista Previa, la cual no contiene logos ni codigo QR.

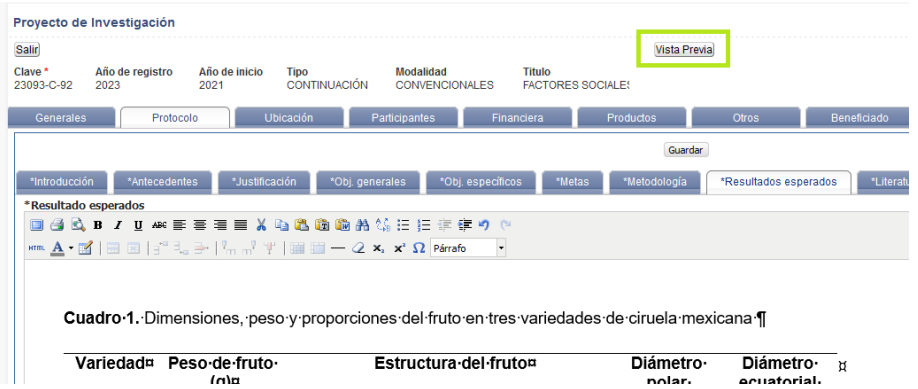

dicha vista en formato pdf aparecerá en una nueva ventana del navegador con opción a descarga o impresión.

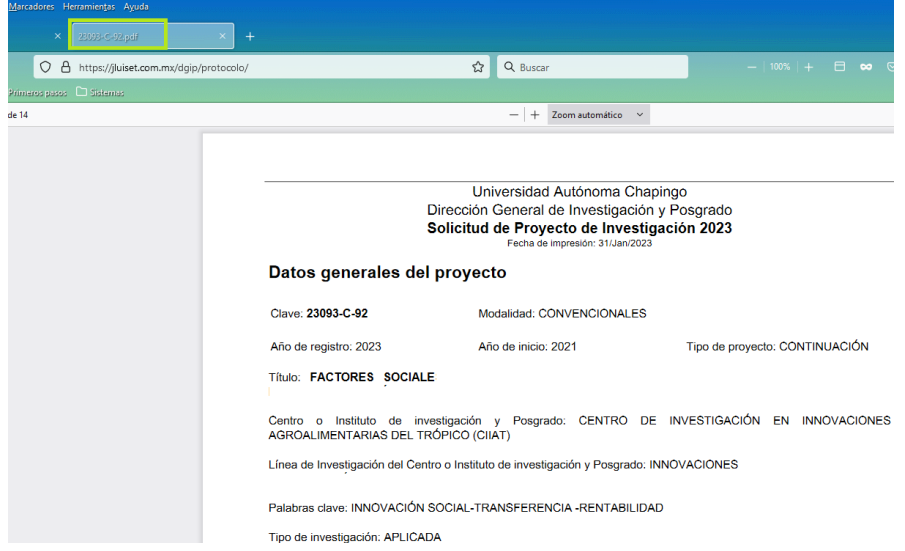

13. Una vez concluida la captura deberá finalizar la solicitud dando clic en el botón Finalizar Solicitud y el estatus cambiará a finalizado.

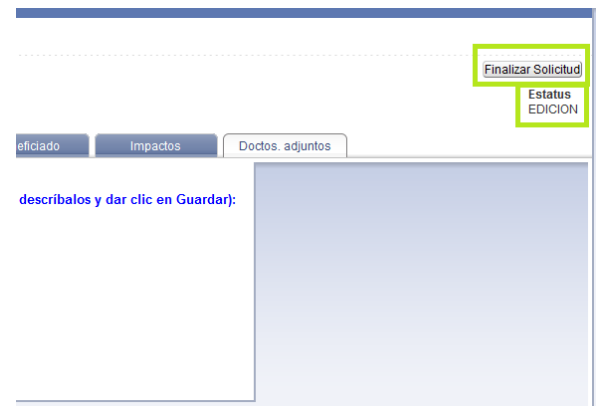

a) Se visualiza un aviso, después de leer dar clic en el botón Aceptar.

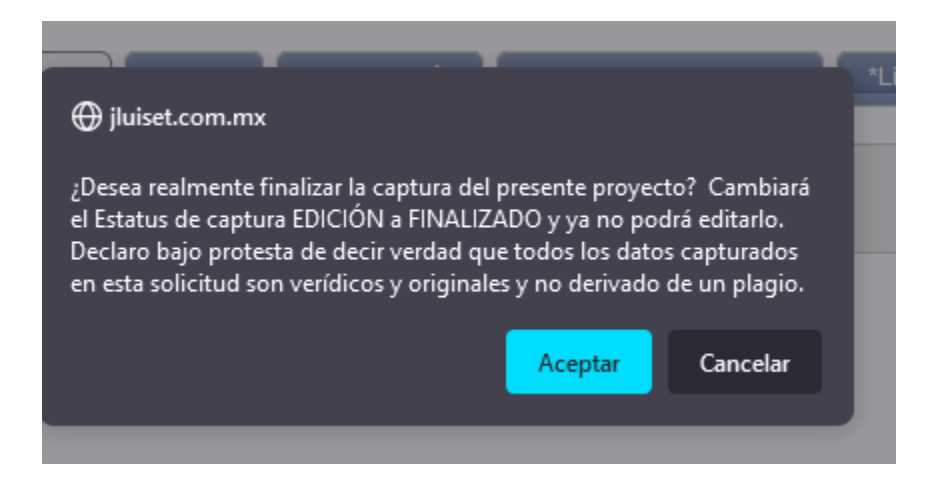

b) El SGPI valida que los campos obligatorios estén capturados, así como las bases de la convocatoria actual, por ejemplo, número de colaboradores, cantidad solicitada en las partidas de víaticos, etc, si faltase algún dato o no se cumplen las condiciones aparecerá un aviso con la lista de los datos faltantes.

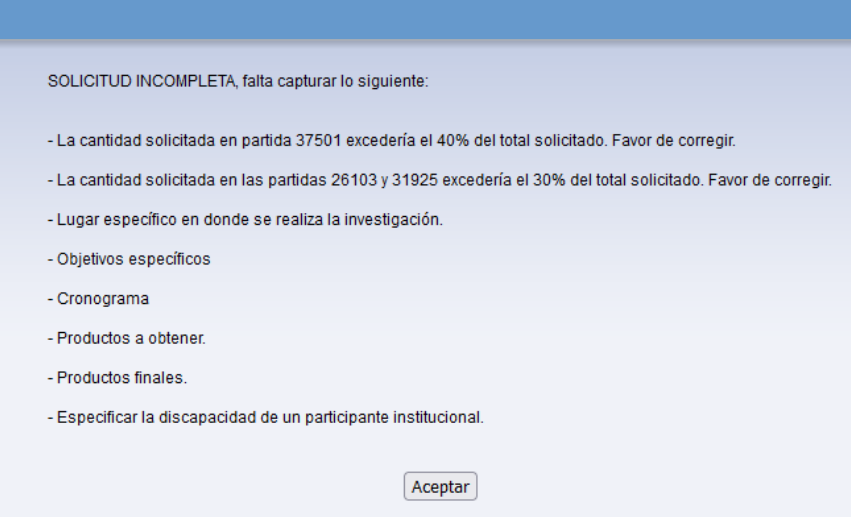

c) Clic en el botón Aceptar, concluir con la captura de los datos faltantes y finalizar la solicitud, se visualiza el aviso de finalizado asimismo se envía correo de registro al titular y colaboradores del proyecto.

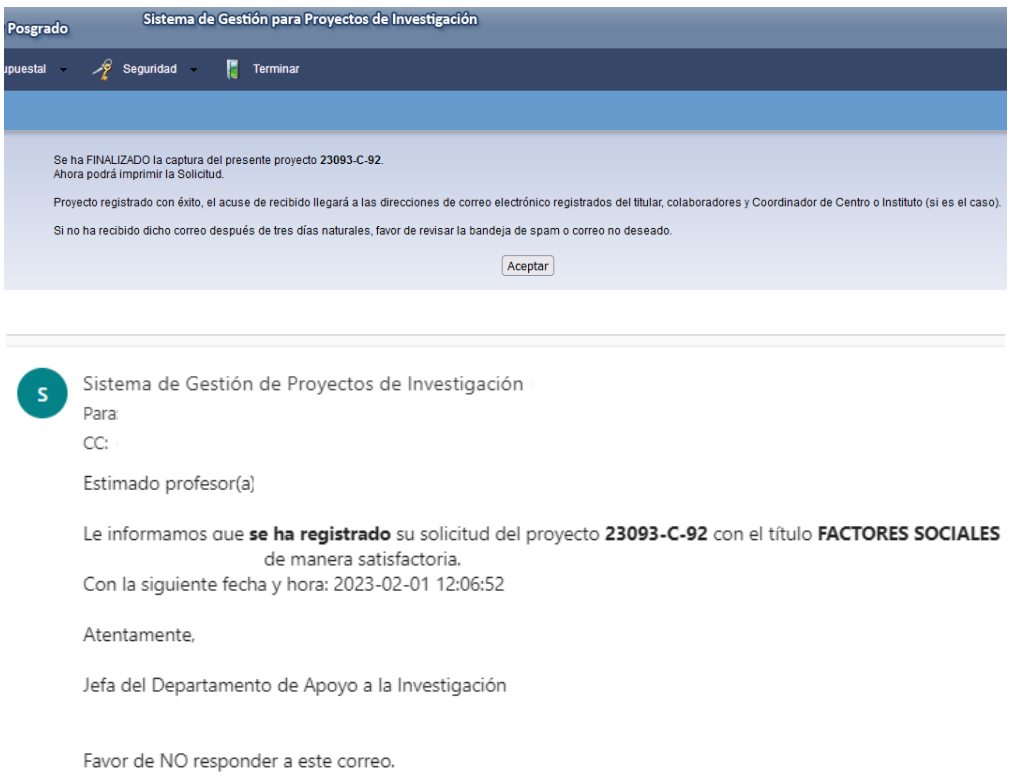

14. Cuando la captura está finalizada (estatus finalizado), puede generar la solicitud en formato pdf descargarla o imprimirla, dando clic en el botón Generar solicitud.

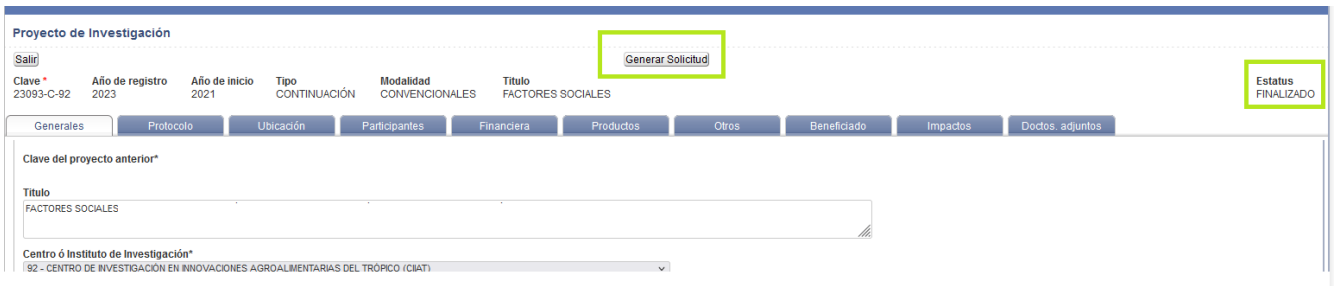

Esta solicitud se presenta con logos de la UACh y DGIP y con el codigo QR que indica que el proyecto está registrado en el SGPI con datos validados y que cumple con las condiciones de la convocatoria actual.

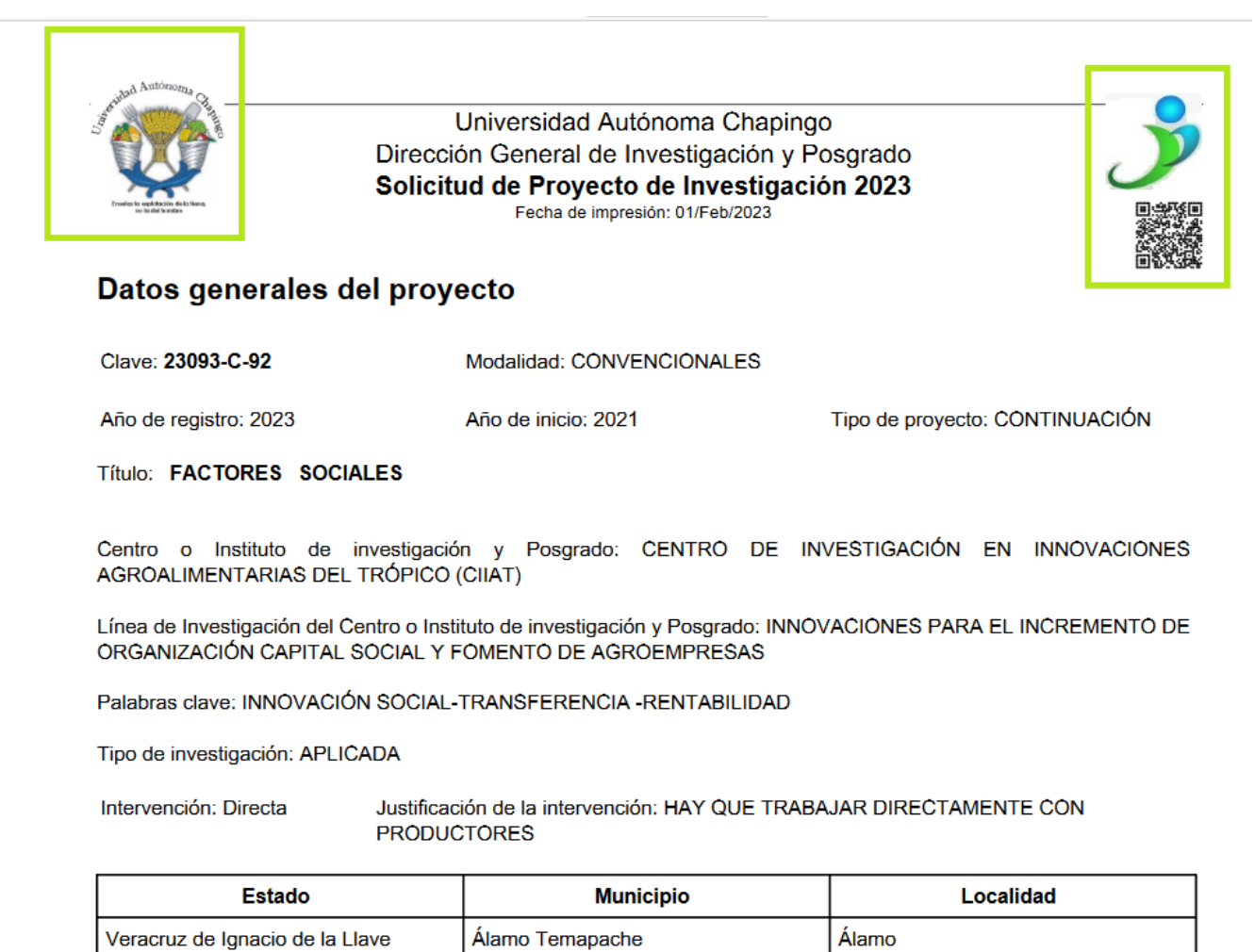